## How to make a buy listing on the National Stewardship Trading Platform

## Overview

A buy listing on the National Stewardship Trading Platform will help you find partners who are offering environmental services. By creating a listing, you are not committing to a sale. A listing helps you seek interest from sellers who you may wish to partner with.

Follow the steps below to create your listing

1. Navigate t[o agsteward.com.au](http://www.agsteward.com.au/) and log in to your account on the top right corner of the page. If you have not registered to create an account, please refer to the guidance on how to register an account on the [Department's website](https://www.awe.gov.au/agriculture-land/farm-food-drought/natural-resources/landcare/sustaining-future-australian-farming/national-stewardship-trading-platform).

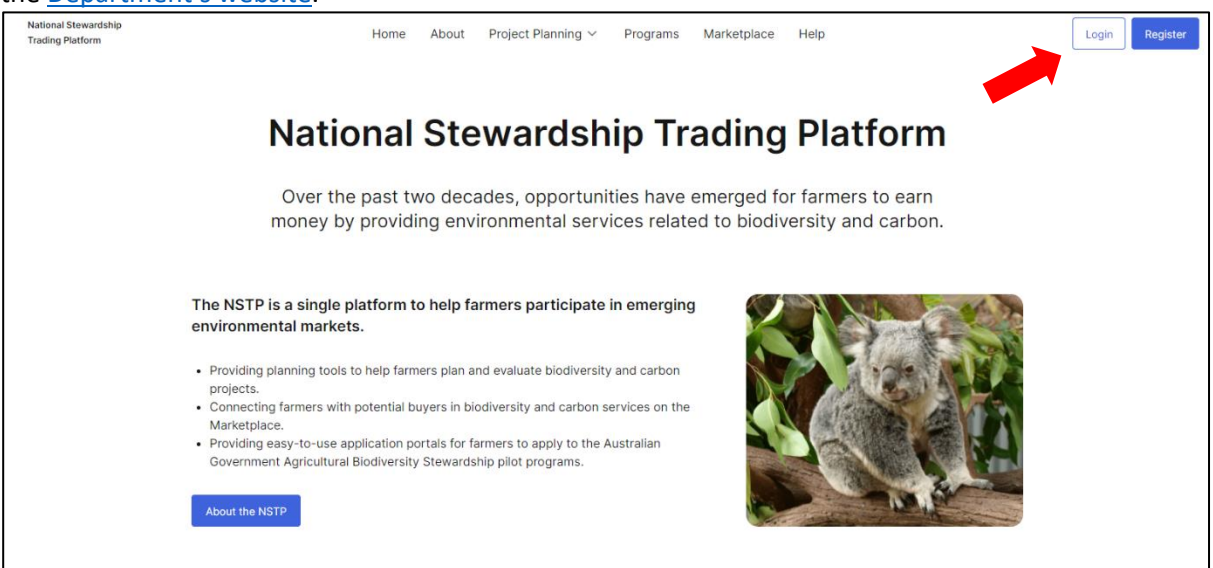

2. Click on the 'Marketplace' tab on the top of the page and click on 'New Listing' and select 'Buy' as the type of listing you want to create.

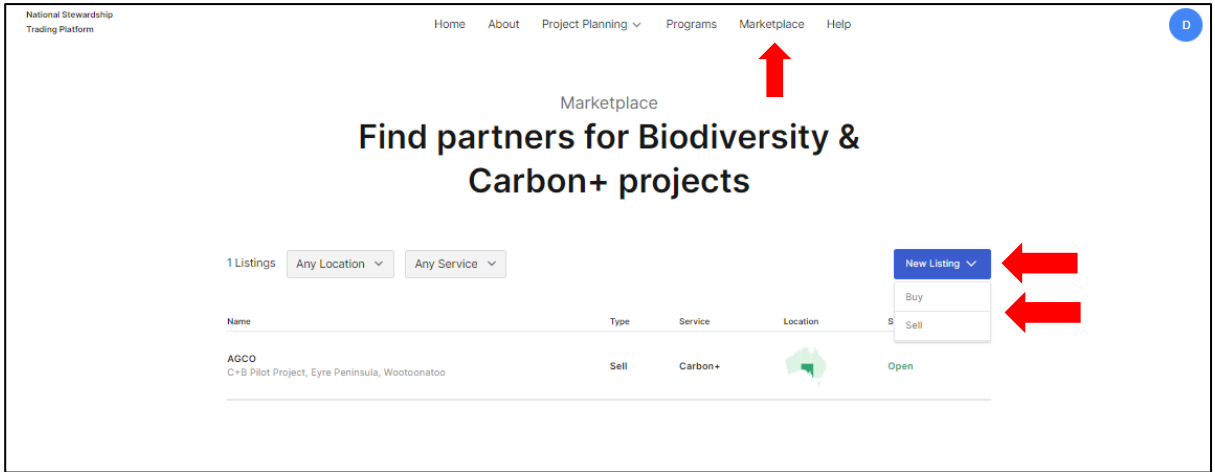

3. Click 'New Listing' and select the type of outcome from an environmental service project that you are seeking, either 'Biodiversity' or 'Carbon+'. For further information about Biodiversity and Carbon+ programs, see the 'Programs' tab at the top of the page

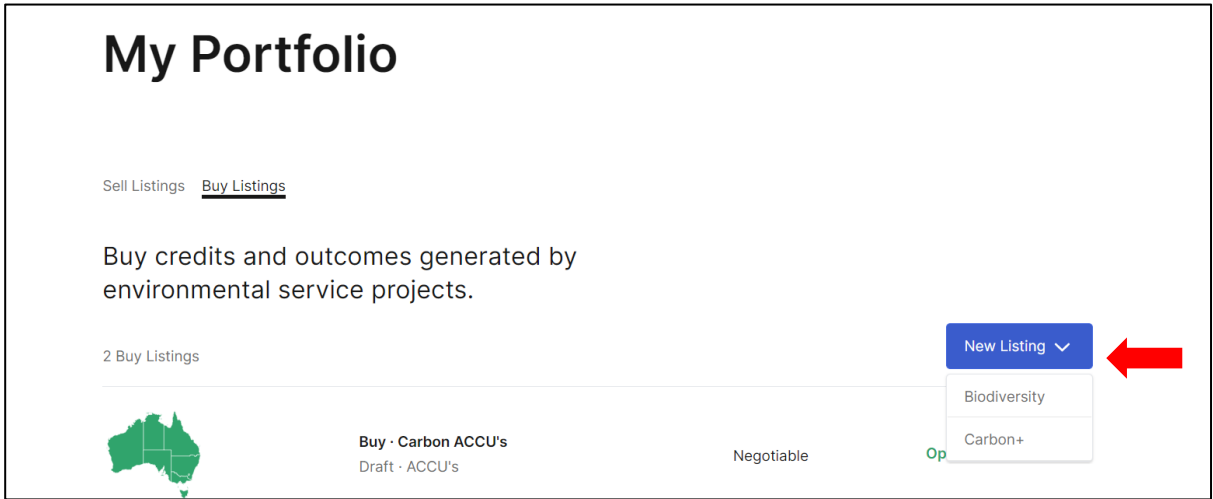

4. Provide details about your listing. Enter a listing title. This will be displayed at the top of your listing and at a high level should let sellers know what you are seeking.

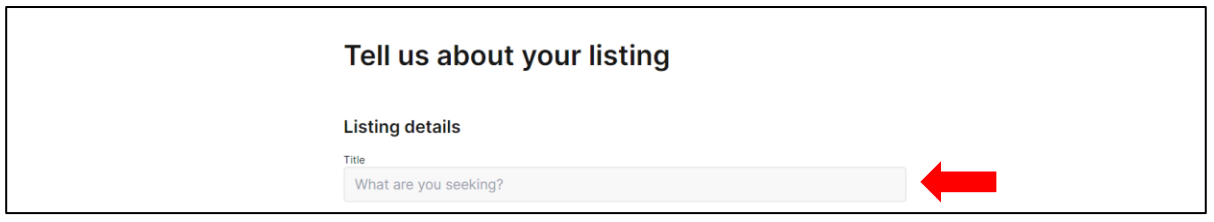

5. Select whether your listing will have an **expiration date.** You may wish to include an expiration date if there is a specific time period in which you are seeking expressions of interest. For listings with an expiration date, specify when your listing will expire. Your listing will still be visible after the expiration date; after the listing expires, it will display as closed

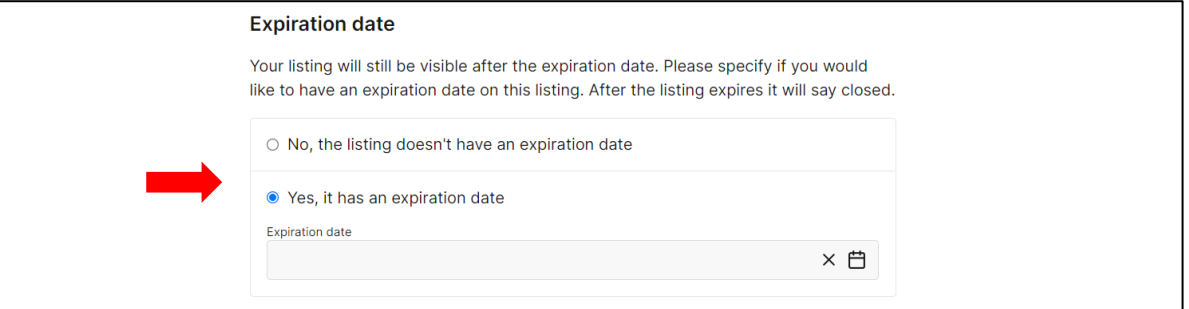

- 6. Provide further information about the credits or outcomes you are seeking.
	- a) For Carbon+ listings, **specify the quantity** of Australian Carbon Credit Units (ACCUs) you are seeking and optionally specify from when they are required. You can **add notes** to provide any additional information. You have an option to **nominate a price for your listing or indicate that price is negotiable.**

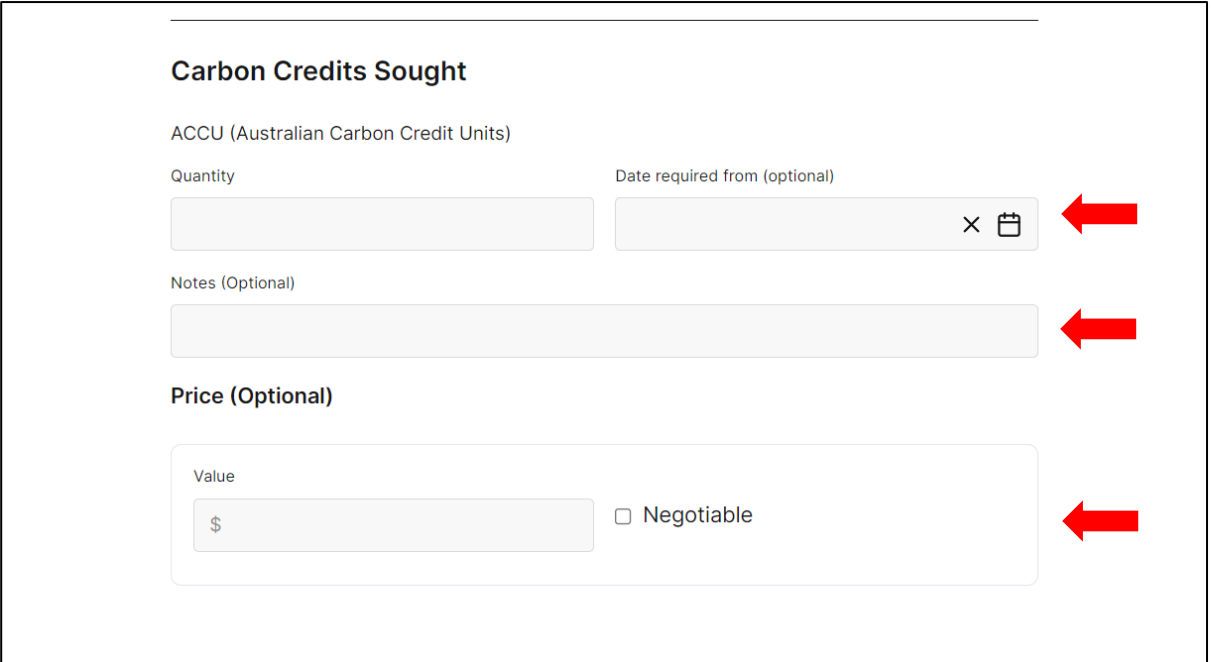

b) For Biodiversity listings, you do not have to **specify the type of credit or outcome** you are seeking. You can **add notes** to provide any additional information. You have an option to **nominate a price for your listing or indicate that price is negotiable.**

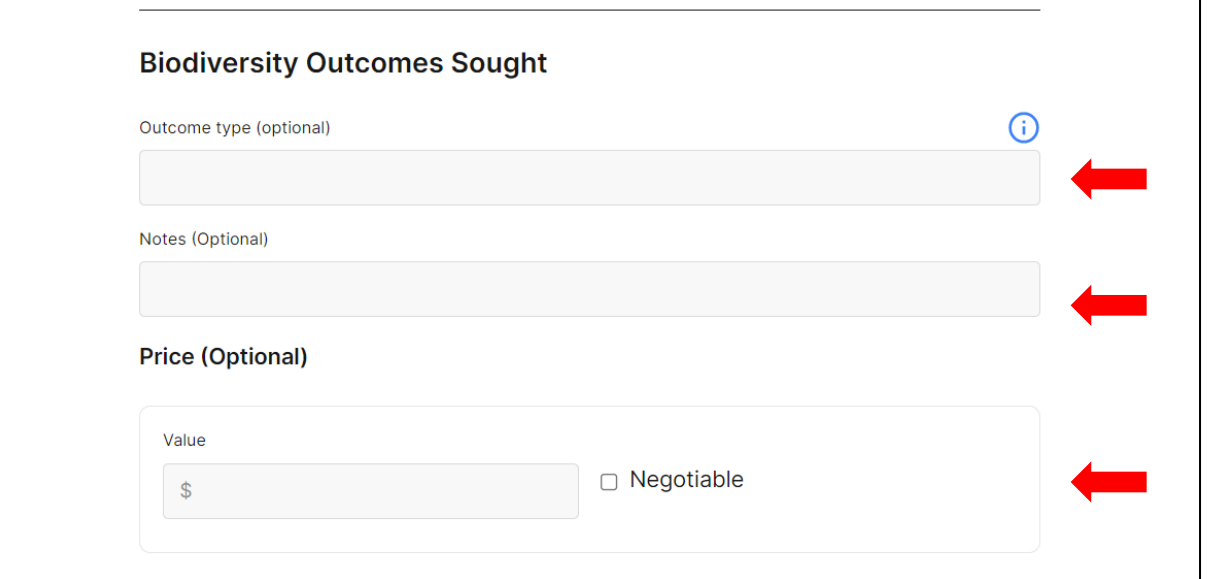

- 7. **Add a description** to accompany your listing. Explain the details of the listing, timings, and expectations about process. When writing your listing description consider the following:
	- i. What kind of environmental outcomes are you seeking, including describing any specific cobenefits you are looking for?
	- ii. What are your businesses' environmental goals, and what are you seeking to achieve by partnering?
	- iii. What kind of farm business are you looking to partner with and how will you be involved?

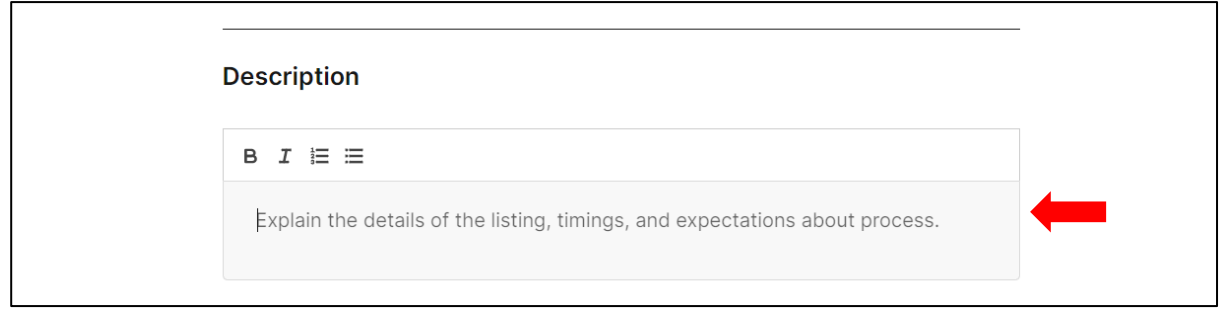

8. You can **add any attachments** you would like to include with your listing (this is optional). These should be uploaded as PDFs only. Please note, documents that are uploaded here will be publicly available.

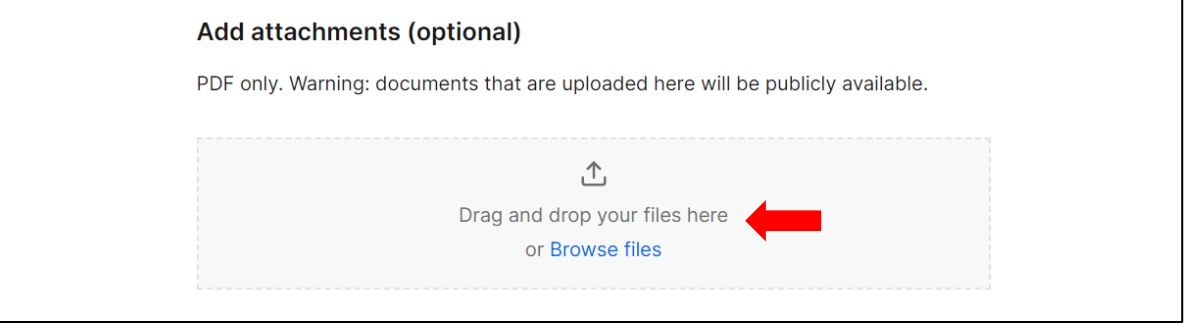

9. You may **add an image** you would like to include with your listing. For best results, we recommend choosing a landscape image 945x480 pixels. The image must be less than 6MB, jpeg or png format.

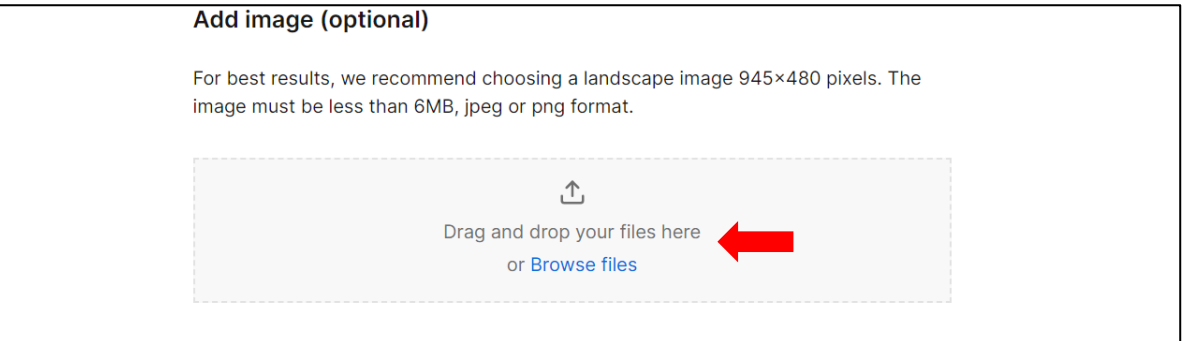

10. You can **specify the eligible locations** for the project if you are looking for outcomes in specific regions. You may wish to nominate a specific state or whether all states and territories are eligible.

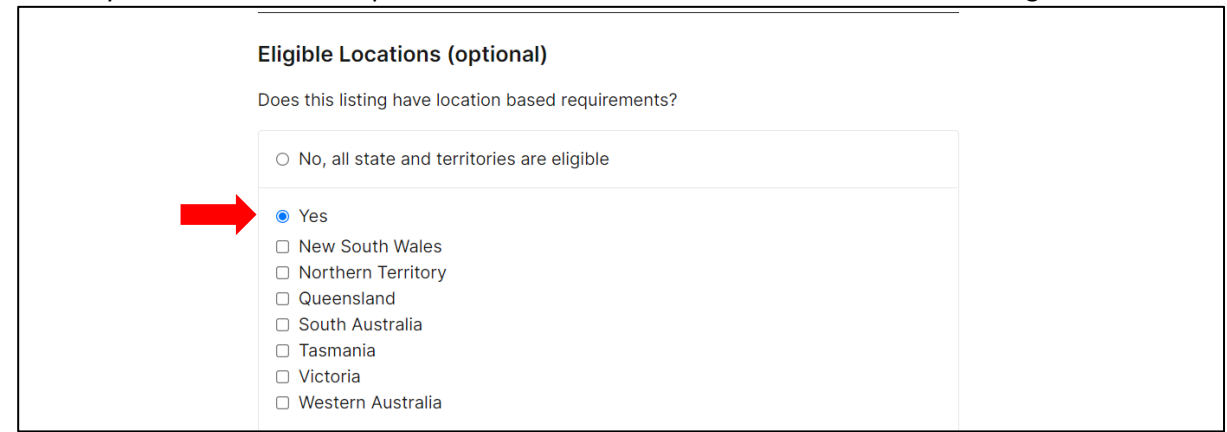

11. Provide primary contact details for the listing. You will need to provide your full name, job title or position and email. Note: Only logged in users will be able to send emails to the listed contacts.

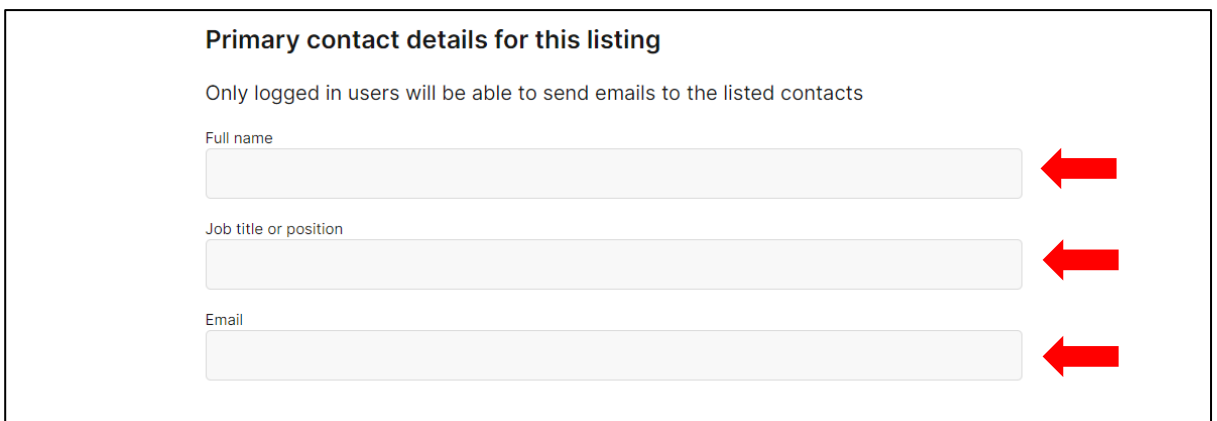

12. Declare that information provided in the form is true and correct. By ticking the box you declare that the information you have provided is true and correct. As a registered user you will have agreed to the [terms of use of the platform](https://agsteward.com.au/terms-of-use) before creating your account. We recommend ensuring your listing is compliant with the terms of use before publishing your listing.

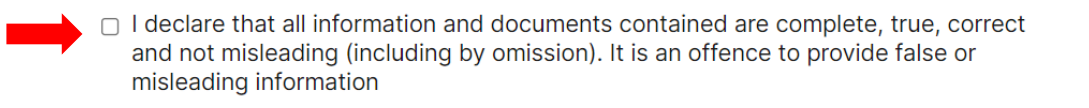

13. Click 'Save & Preview' when you are happy with the content of your listing.

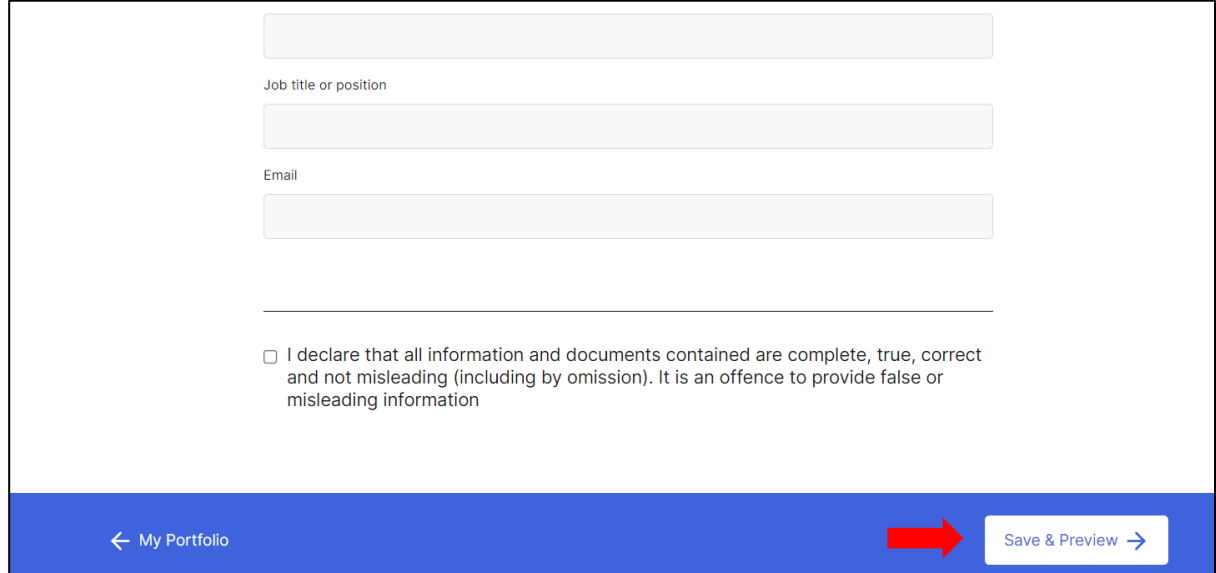

14. Preview your listing. If you are satisfied with your listing, press **'**Publish**'.** If you would like to make any changes to your listing, click 'Back to Listing Setup'

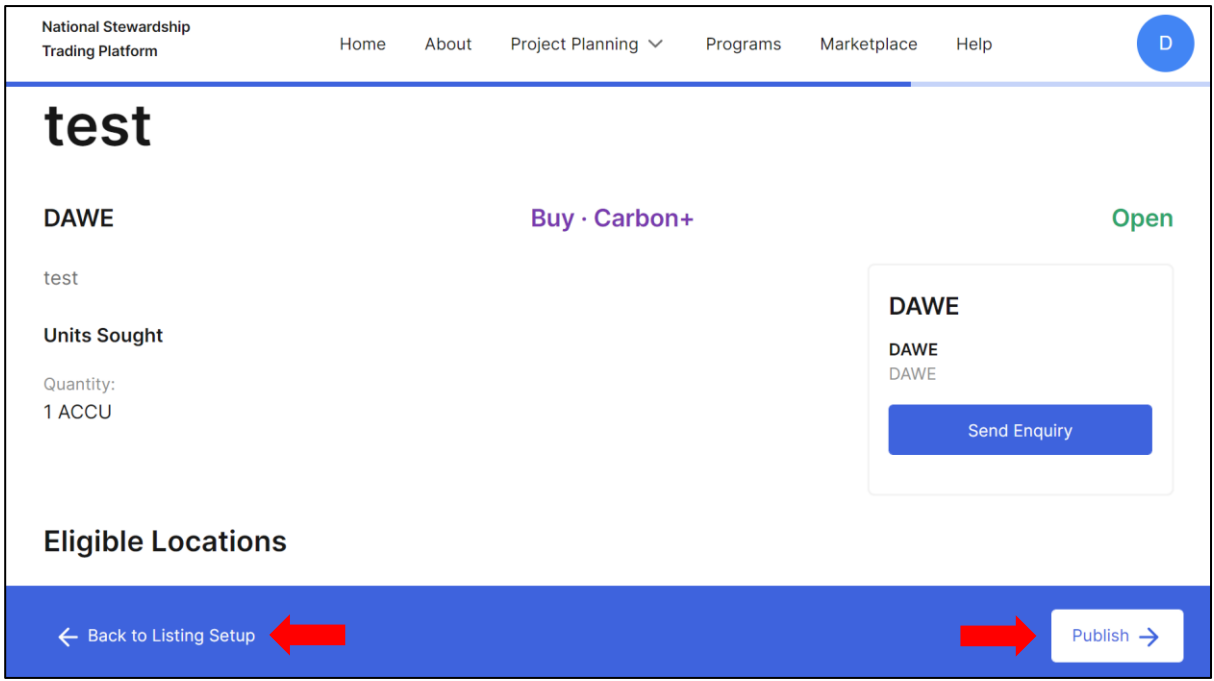

15. Your listing has been published and is now live.

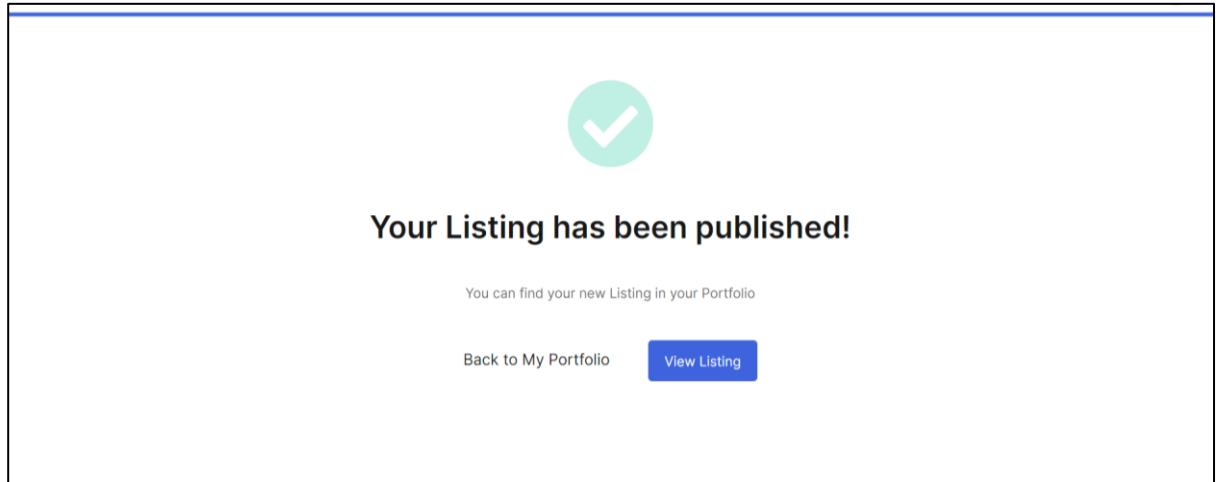